## **※ 개인카드 증빙 생성 및 선택 방법**

회의비 혹은 기타 지급 항목에서 "개인카드"를 사용한 경우만 해당 (현금은 증빙 생성하지 않음)

회의비를 개인카드로 사용한 경우 증빙 생성 및 선택 방법 예시

1) 차세대종합정보시스템에서 연구비 신청화면 입력까지는 동일

2) 연구비신청상세 입력 시,

- 정산구분: 개인카드

- 증빙/증빙금액: <u>| Q |</u> 돋보기 표시 클릭 -> 일반증빙팝업관리 화면이 나타나면 아래 그림과 같이 순서대로 입력

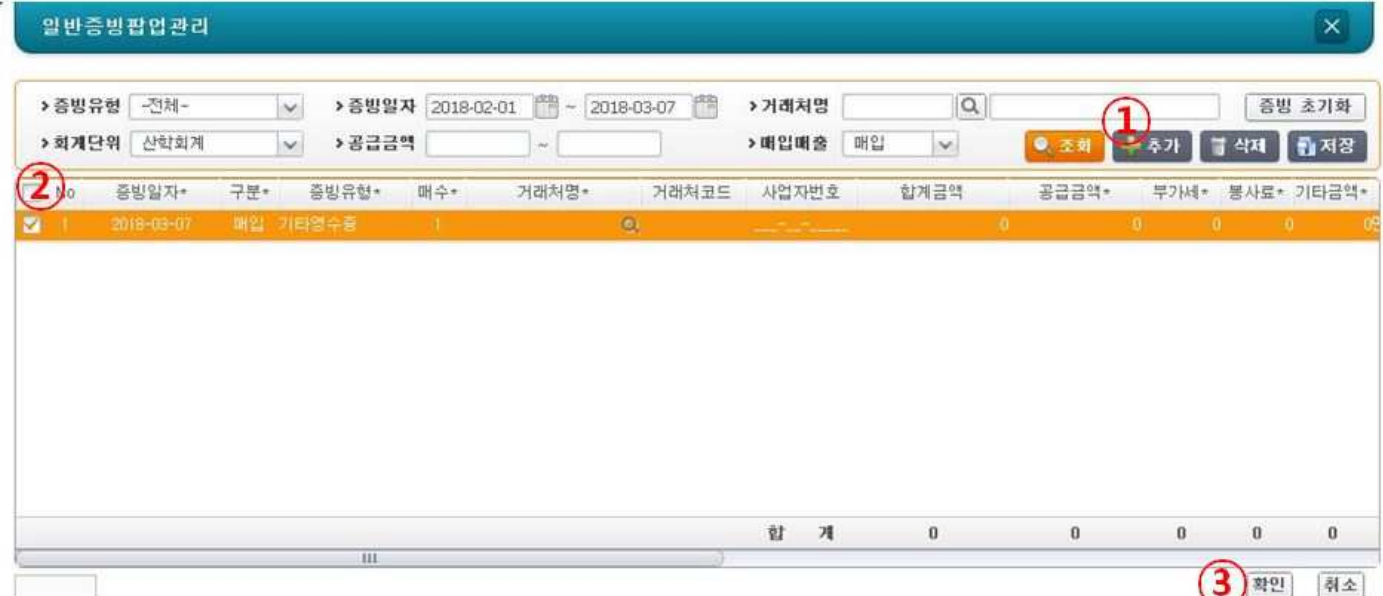

- 거래처명: 돋보기 클릭 해서 선택하는 것이 아니라, **칸에 직접 입력** 하되 영수증 상 식사장소 기재

④ 화면에 생성된 증빙 중 방금 입력한 증빙 찾아 체크박스 선택 후 오른쪽 하단 "확인" 다시 클릭

① "추가" 버튼 클릭

② 한줄 신규 생성되면 항목 기재

- 증빙일자: 영수증 일자
- 구분: 매입
- 증빙유형: 신용카드개인

- 공급금액: 영수증 기준 총액

- 사용부서 이후 항목들은 입력 X

- 거래처코드, 사업자번호, 합계금액: 입력 X

- 부가세, 봉사료, 기타금액, 공제코드: 입력 X

- 사용자: <u>| Q |</u> 돋보기 표시 클릭 -> 연구책임자 검색 후 선택 - 사용부서: "사용자" 선택 시 연구책임자 소속으로 자동생성

- 매수: 1
- 

③ 오른쪽 하단 "확인" 클릭

- 
- 
- 
- 
- 
- 
- 
- 
- 
- 
- 
- 
- 
- 
- 
- 
- 
- 
- 
- 
- 
- 
- 
- 
- 
- 
-